# **ROCKY – 4782EV Series SOCKET 478 PENTIUM 4 with Dual LAN & SiS 315 AGP4X VGA SBC**

#### **Manual Revision 1.3**

 **June.17,2002**

**@Copyright 2001**  All Rights Reserved.

The information in this document is subject to change without prior notice in order to improve reliability, design and function and does not represent a commitment on the part of the manufacturer.

In no event will the manufacturer be liable for direct, indirect, special, incidental, or consequential damages arising out of the use or inability to use the product or documentation, even if advised of the possibility of such damages.

This document contains proprietary information protected by copyright. All rights are reserved. No part of this manual may be reproduced by any mechanical, electronic, or other means in any form without prior written permission of the manufacturer.

#### **Trademarks**

ROCKY-4782EV is registered trademarks of ICP Electronics Inc.; IBM PC is a registered trademark of International Business Machines Corporation. Intel is a registered trademark of Intel Corporation. AWARD is registered trademarks of AWARD Software ,Inc.. Other product names mentioned herein are used for identification purposes only and may be trademarks and/or registered trademarks of their respective companies.

#### **Support**

Any questions regarding the content of this manual or related issues can be emailed to us directly at: SUPPORT@IEI.COM.TW

# Contents

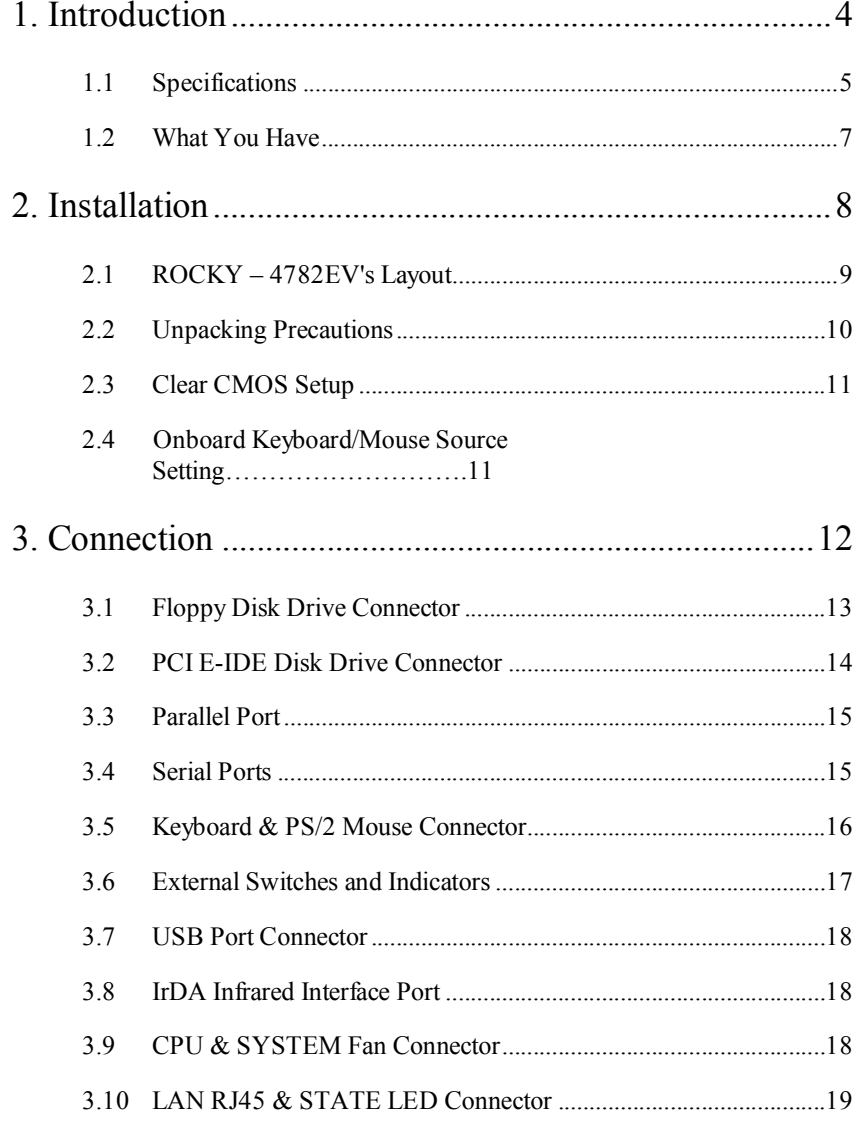

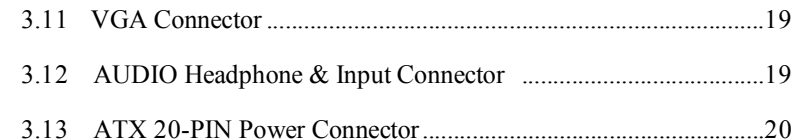

#### $4.1$ 4.2 4.3  $4.4$ 4.5 4.6 4.7 4.8 4.9 4.10 4.11 4.12 4.13 4.14 4.15

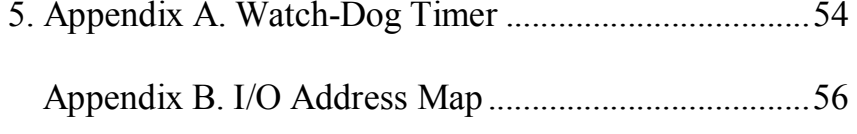

Appendix C. ATX Power Supply .................................58

Appendix D. How to use Wake Up Function..............60

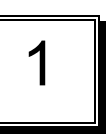

## Introduction

Welcome to the ROCKY-4782EV SOCKET 478 PENTIUM 4 Single Board Computer. The ROCKY-4782EV board is an ISA/PCI form factor board, which comes equipped with high performance Processor and advanced high performance multimode I/O, designed for the system manufacturers, integrators, or VARs that want to provide all the performance, reliability, and quality at a reasonable price.

In addition, the ROCKY-4782EV provides SiS315 AGP4X VGA on board. The VGA chip is 3D graphics chipset, which provides up to 2048x1536x16-color resolution. The VGA on board has 32MB SDRAM frame buffer .

An advanced high performance super AT I/O chip – W83627HF is used in the ROCKY-4782EV board. Both on-chip UARTs are compatible with the NS16C550. The parallel port and IDE interface are compatible with IBM PC/AT architecture.

The ROCKY-4782EV uses dual(ICH2 & INTEL 82559) 10/100 Fast Ethernet LAN .They are fully integrated 10BASE-T/100BASE-TX LAN solution with high performance networking functions and low power features.

The ROCKY-4782EV uses the advanced Intel 845 Chipsets which is 100% software compatible chipset with PCI 2.1 standard.

# **1.1 Specifications**

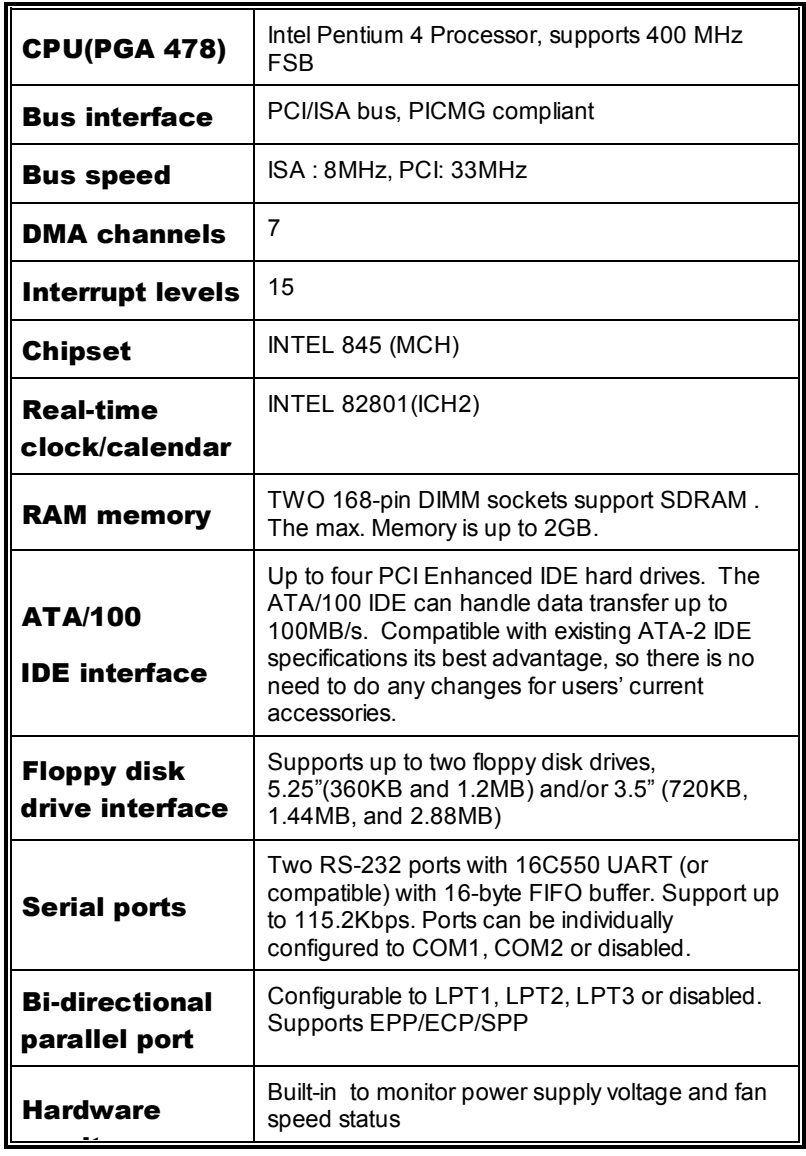

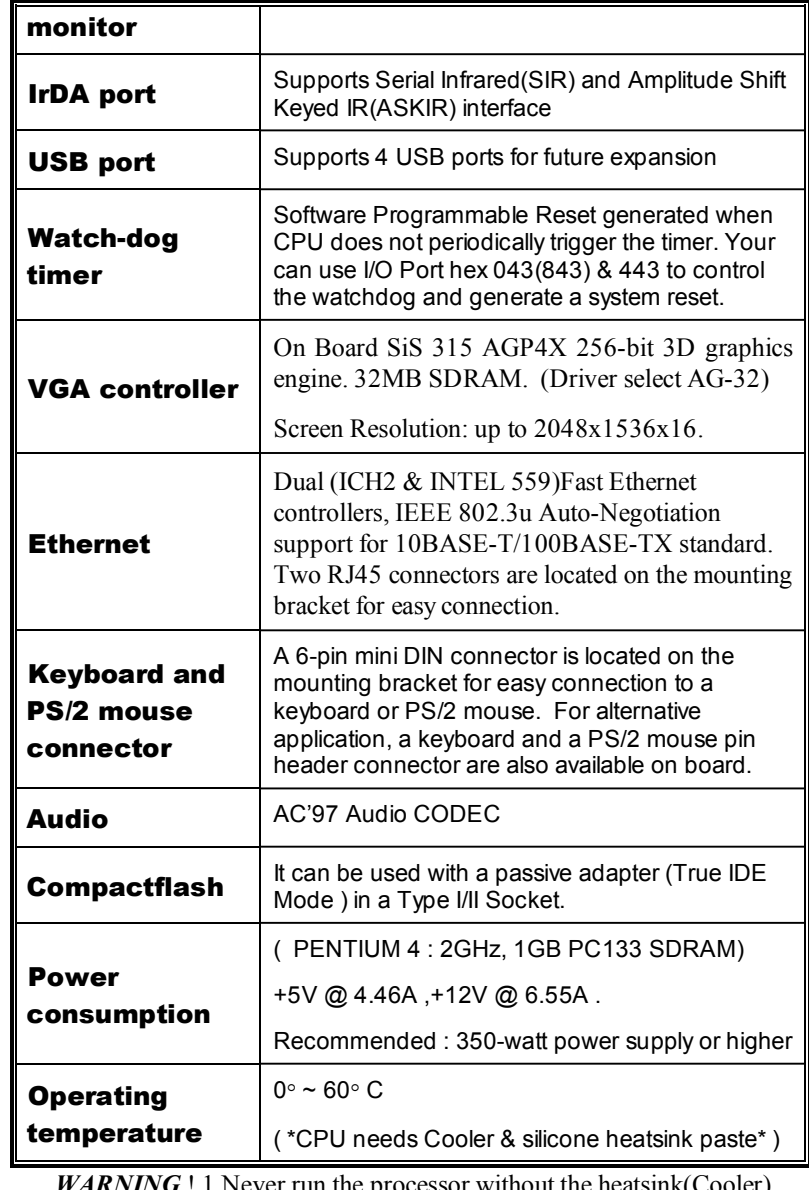

*WARNING* ! 1. Never run the processor without the heatsink(Cooler) properly and firmly attached. 2. Please use ATX-12V Power Connector (J2) to provide power to the CPU.

#### **1.2 What You Have**

In addition to this *User's Manual*, the ROCKY-4782EV package includes the following items:

- One ROCKY-4782EV Single Board Computer
- One RS-232 x2 and Printer Cable with bracket
- One FDD cable
- One AUDIO cable.
- One ATA/100 IDE cables.
- One ATX-12V cables.
- One 6-pin Mini-Din converts to two 6-pin mini-Din cables for keyboard and mouse connection.

If any of these items are missing or damaged, contact the dealer from whom you purchased this product. Save the shipping materials and carton in case you want to ship or store the product in the future.

2

# Installation

This chapter describes how to install the ROCKY-4782EV. At first, the layout of ROCKY-4782EV is shown, and the unpacking information that you should be careful is described. The jumpers and switches setting for the ROCKY-4782EV's configuration, such as CPU clock setting, and watchdog timer, are also included.

## **2.1 ROCKY – 4782EV's Layout**

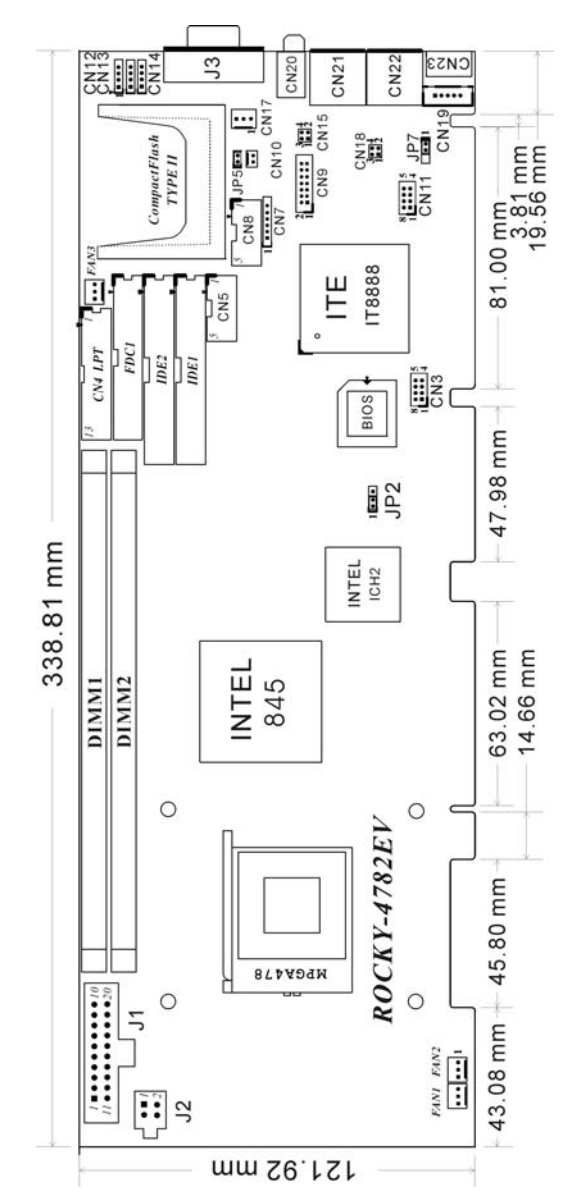

### **2.2 Unpacking Precautions**

Some components on ROCKY-4782EV SBC are very sensitive to static electric charges and can be damaged by a sudden rush of power. To protect it from unintended damage, be sure to follow these precautions:

- $\checkmark$  Ground yourself to remove any static charge before touching your ROCKY-4782EV SBC. You can do it by using a grounded wrist strap at all times or by frequently touching any conducting materials that is connected to the ground.
- $\checkmark$  Handle your ROCKY-4782EV SBC by its edges. Don't touch IC chips, leads or circuitry if not necessary.
- $\checkmark$  Do not plug any connector or jumper while the power is on.

#### **Table of Jumpers**

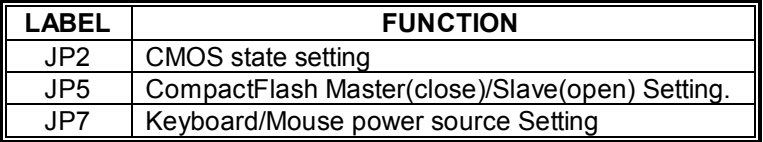

#### **2.3 Clear CMOS Setup**

If want to clear the CMOS Setup (for example forgot the password you should clear the setup and then set the password again.), you should close the JP2 (2-3) about 3 seconds, then open it again. Set back to normal operation mode, open JP2. • **JP2 : Clear CMOS Setup (Reserve Function)** 

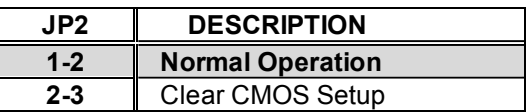

#### *WARNING* !

*When you change power between ATX to AT, be sure to clear CMOS(Power ON) first .Otherwise, the CPU Board may fail to Boot up.* 

## **2.4 Onboard Keyboard/Mouse source Setting**

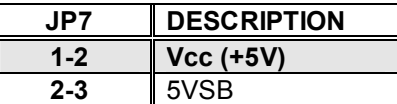

**Note:** All shaded rows in tables of this manual are the default settings for the ROCKY-4782EV.

# 3

# Connection

This chapter describes how to connect peripherals, switches and indicators to the ROCKY- 4782EV board.

#### **Table of Connectors**

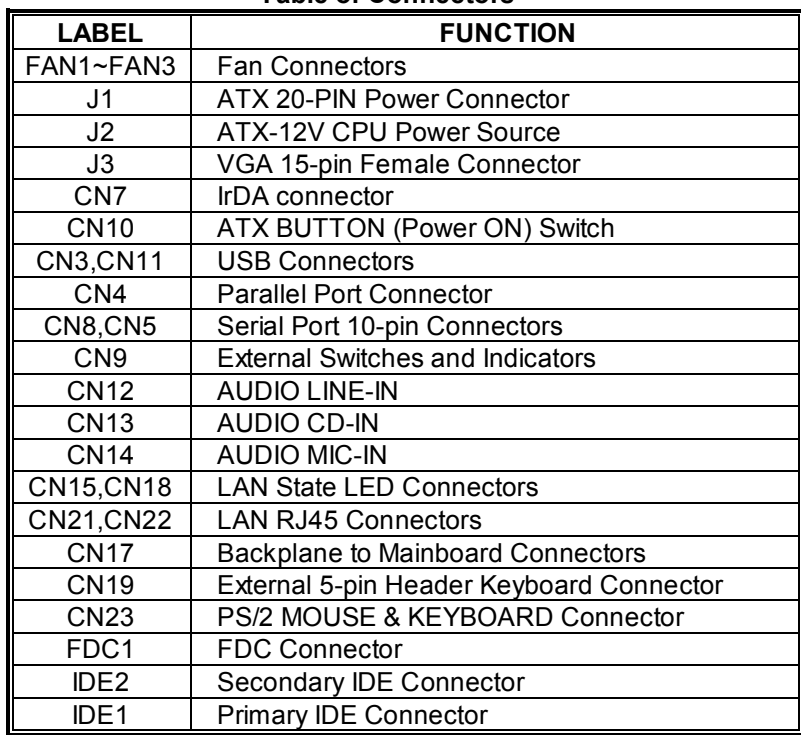

## **3.1 Floppy Disk Drive Connector**

The ROCKY-4782EV board is equipped with a 34-pin daisychain drive connector cable.

#### • **FDC1 : FDC Connector**

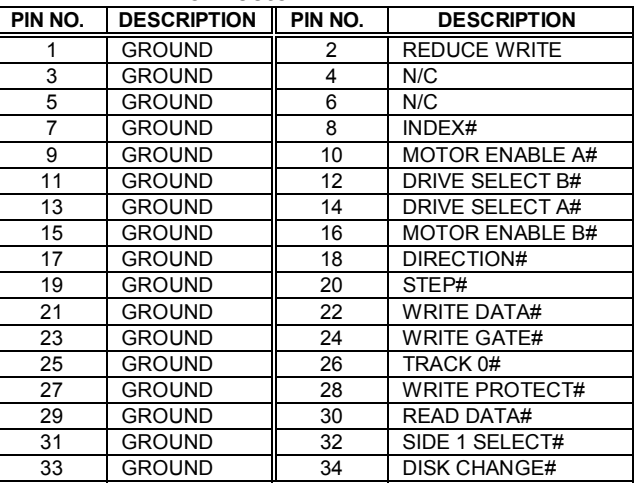

#### **3.2 PCI E-IDE Disk Drive Connector**

You can attach four IDE( Integrated Device Electronics) hard disk drives on two channels. These connectors support Ultra-DMA100 IDE devices. Non-DMA100 devices are suggested to be connecting to the secondary IDE connector.

#### **IDE 1 : Primary IDE Connector**

#### **IDE 2 : Secondary IDE Connector**

#### • **IDE Interface Connector**

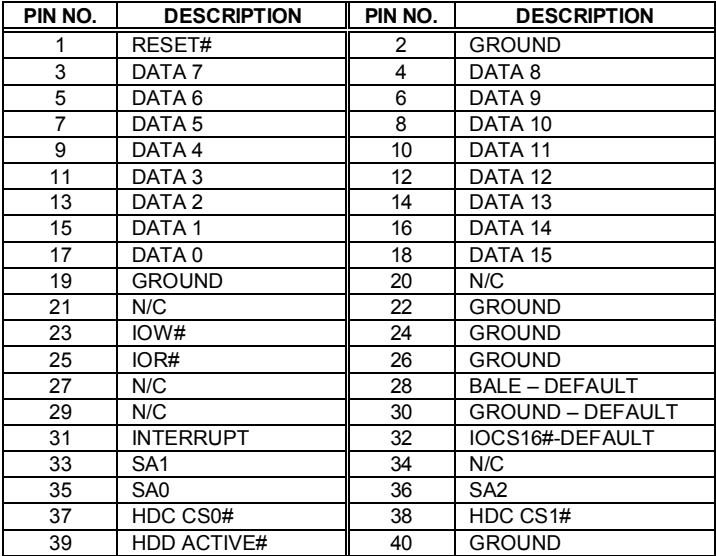

## **3.3 Parallel Port**

This port is usually connected to a printer. The ROCKY-4782EV includes an on-board parallel port, accessed through a 26-pin flat-cable connector.

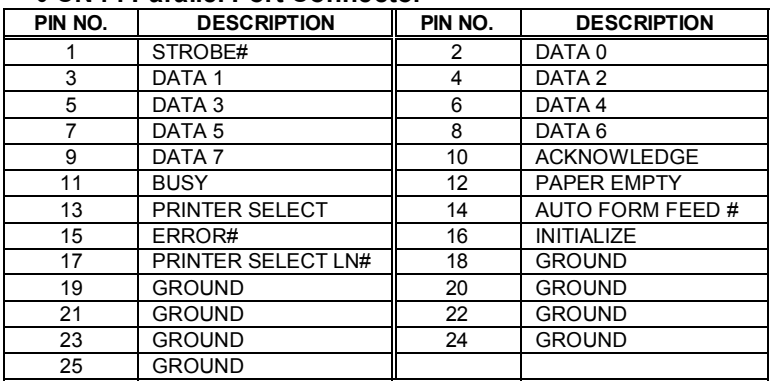

#### • **CN4 : Parallel Port Connector**

#### **3.4 Serial Ports**

The ROCKY-4782EV offers two high speeds NS16C550 compatible UART.

**CN8 (COM1) : 10-pin header on board CN5 (COM2) : 10-pin header on board** 

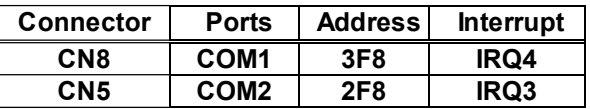

#### • **Serial Port 10-pin Connector**

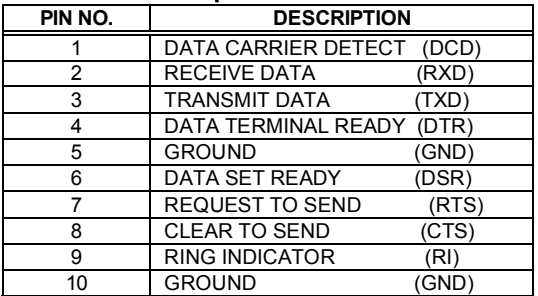

#### **3.5 Keyboard & PS/2 Mouse Connector**

A 6-pin mini DIN connector (CN23) is located on the mounting bracket for easy connection to a keyboard or a PS/2 mouse. The card comes with a cable to convert from the 6-pin mini-DIN connector to two 6-pin mini-DIN connectors for keyboard and mouse connection.

#### • **CN23 : 6-pin Mini-DIN Keyboard Connector**

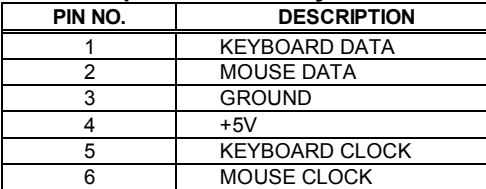

For alternative application, a keyboard and a PS/2 mouse pin header connector are also available on board, located on CN25 respectively.

#### • **CN19 : 5-pin Header Keyboard Connector**

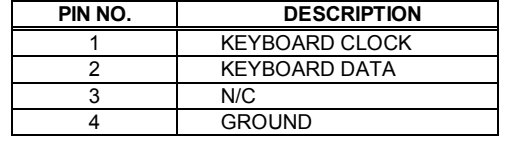

 $5 +5V$ 

#### **3.6 External Switches and Indicators**

There are several external switches and indicators for monitoring and controlling your CPU board. All the functions are in the CN9 connector.

#### **CN9 : External Switches and Indicators**

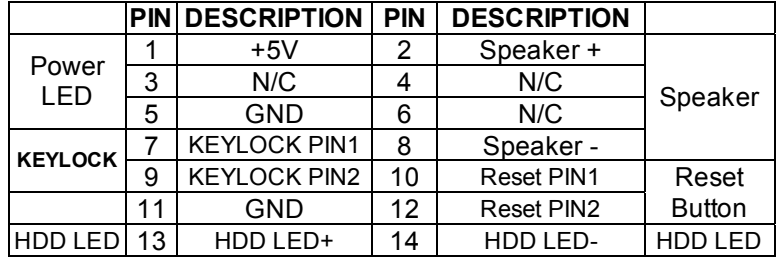

#### • **CN10 : 2-pin Header ATX POWER BUTTON Connector**

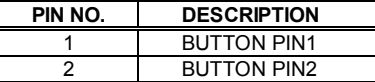

#### • **CN17 : Backplane to Mainboard Connector**

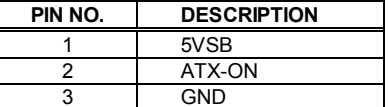

#### ★ **Power source from Backplane with ATX Connector (Through Power Button & +5VSB)**

## **3.7 USB Port Connector**

The ROCKY- 4782EV provide 4 built-in USB ports for the future new I/O bus expansion.

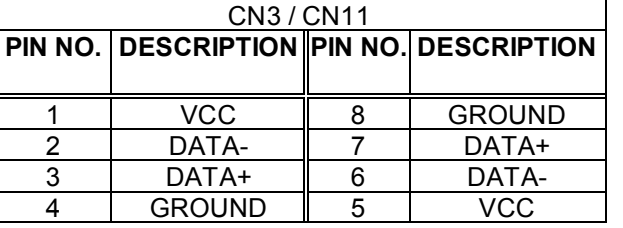

#### **3.8 IrDA Infrared Interface Port**

The ROCKY-4782EV has a built-in IrDA port which supports Serial Infrared (SIR) or Amplitude Shift Keyed IR (ASKIR) interface. If you want to use the IrDA port, you have to configure SIR or ASKIR model in the BIOS under Peripheral Setup COM2. Then the normal RS-232 COM 2 will be disabled.

#### • **CN7: IrDA connector**

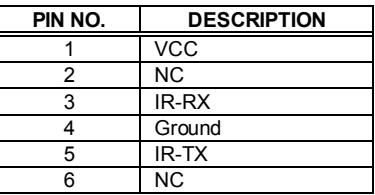

### **3.9 Fan Connectors (FAN~FAN3)**

The ROCKY-4782EV provides two CPU cooling fan connectors, These connectors can supply 12V/500mA to the cooling fan. All connectors have the same pin assignments and provide a "rotation" pin to get rotation signals from fans and notice the system. So the system BIOS can recognize the fan speed. Please note that only specified fan can issue the rotation signals.

#### • **Fan Connector**

**PIN NO. DESCRIPTION** 

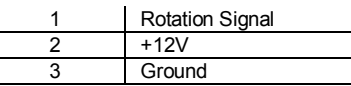

#### **3.10 LAN RJ45& State LED Connectors**

The ROCKY-4782EV is equipped with two built-in 10/100Mbps Ethernet controllers. You can connect it to your LAN through RJ45 LAN connectors. There are two LED on the connector indicating the status of LAN. The pin assignments are as following: (CN21:ICH2 / CN22:i82559)

#### • **LAN RJ45 Connector**

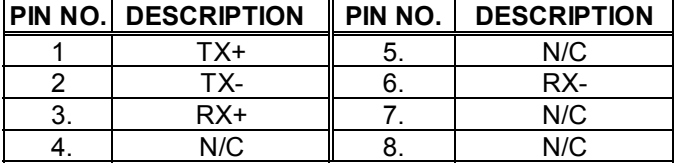

#### • **CN15(ICH2)/CN18(i82559): LAN State LED Connector**

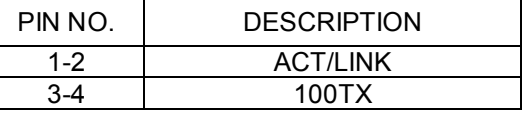

#### **3.11 VGA Connector**

The ROCKY-4782EV has a built-in 15-pin VGA connector directly connects to your CRT monitor.

#### • **J3 : 15-pin Female Connector**

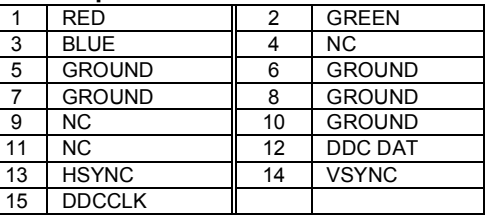

#### **3.12 AUDIO Headphone & Connector**

The ROCKY-4782EV has a built-in AC'97 AUDIO CODEC;

connector directly connects to your MIC-IN & CD-IN & LINE-IN.

• **CN20: AUDIO Headphone Jack (Output)** 

• **CN12: AUDIO LINE-IN Connector (Input)** 

• **CN13: AUDIO CD-IN Connector (Input)** 

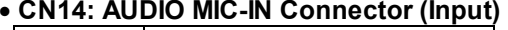

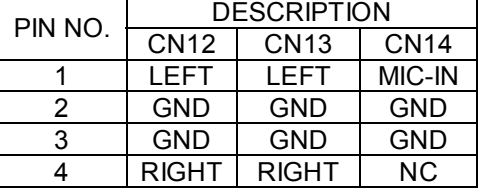

## **3.13 ATX 20-PIN & ATX-12V Power Connector**

This connector supports the ATX power, functions such as modem Ring on, wake-up LAN and soft power off are supported by mainboard. (Power source from Mainboard)

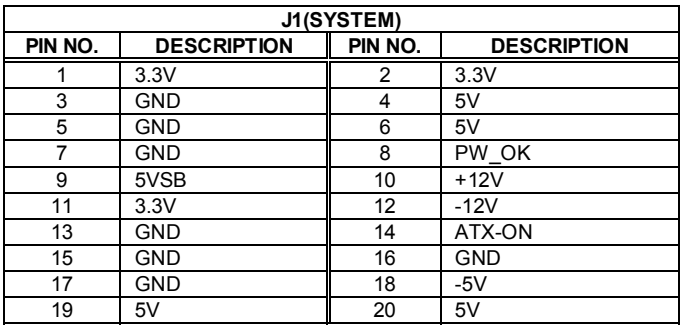

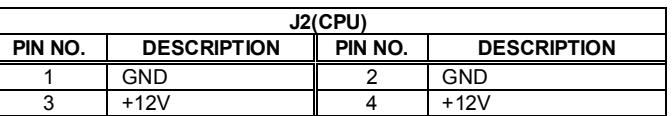

*Notice: The power from J2 should support at least 6.5A current for the use of P4 CPU. If the power is not enough, the operation of CPU could be abnormal. Be sure the power from power supply is enough, and don't share this power with other devices, such as* 

*hard disk and etc. You can use ICP's special cable for connection if your power supply doesn't have suitable cable.* 

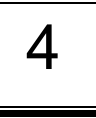

# *AWARD BIOS SETUP*

#### **4.1 Introduction**

This manual discusses Award's Setup program built into the ROM BIOS. The Setup program allows users to modify the basic system configuration. This special information is then stored in battery-backed RAM so that it retains the Setup information when the power is turned off.

## **4.2 Starting Setup**

The Award BIOS is immediately activated when you first power on the computer.The BIOS reads the system information contained in the CMOS and begins the process of checking out the system and configuring it. When it finishes, the BIOS will seek an operating system on one of the disks and then launch and turn control over to the operating system.

While the BIOS is in control, the Setup program can be activated in one of two ways:

- 1. By pressing <Del> immediately after switching the system on, or
- **2.** by pressing the <Del>key when the following message appears briefly at the bottom of the screen during the POST.

**Press DEL to enter SETUP.** 

If the message disappears before you respond and you still wish to enter Setup, restart the system to try again by turning it OFF then ON or pressing the "RESET" button on the system case. You may also restart by simultaneously pressing <Ctrl>, <Alt>, and <Delete> keys. If you do not press the keys at the correct time and the system does not boot, an error message will be displayed and you will again be asked to...

#### **PRESS F1 TO CONTINUE, DEL TO ENTER SETUP**

#### **4.3 Using Setup**

In general, you use the arrow keys to highlight items, press <Enter> to select, use the PageUp and PageDown keys to change entries, press <F1> for help and press <Esc> to quit. The following table provides more detail about how to navigate in the Setup program using the keyboard.

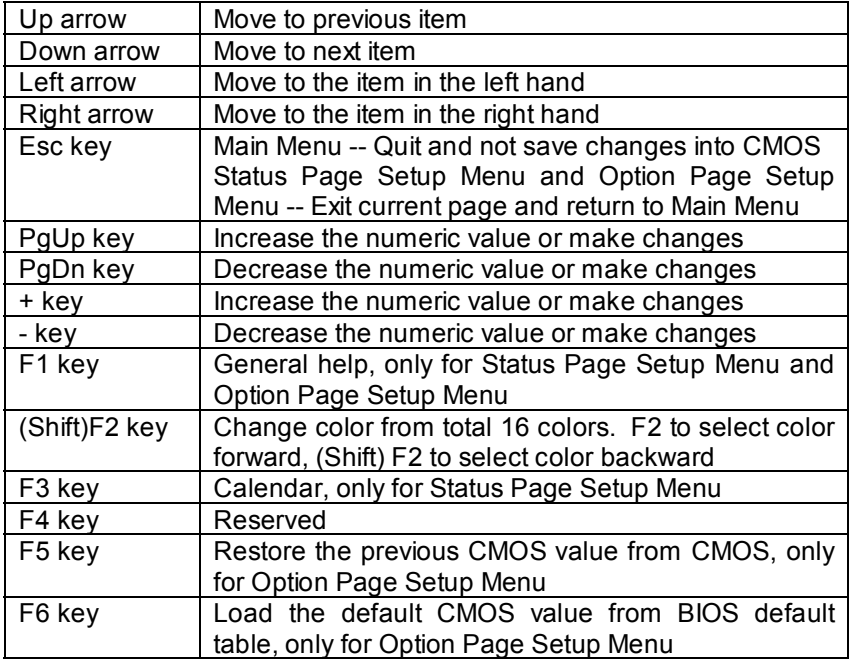

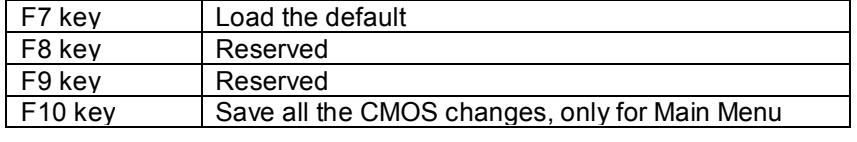

### **4.4 Getting Help**

Press F1 to pop up a small help window that describes the appropriate keys to use and the possible selections for the highlighted item. To exit the Help Window press <Esc> or the **F1** key again.

If, after making and saving system changes with Setup, you discover that your computer no longer is able to boot, the Award BIOS supports an override to the CMOS settings which resets your system to its defaults.

The best advice is to only alter settings which you thoroughly understand. To this end, we strongly recommend that you avoid making any changes to the chipset defaults. These defaults have been carefully chosen by both Award and your systems manufacturer to provide the absolute maximum performance and reliability. Even a seemingly small change to the chipset setup has the potential for causing you to use the override.

#### **4.5 Main Menu**

Once you enter the AwardBIOS™ CMOS Setup Utility, the Main Menu will appear on the screen. The Main Menu allows you to select from several setup functions and two exit choices. Use the arrow keys to select among the items and press <Enter> to accept and enter the submenu.

CMOS Setup Utility - Copyright ( C ) 1984-2001 Award Software

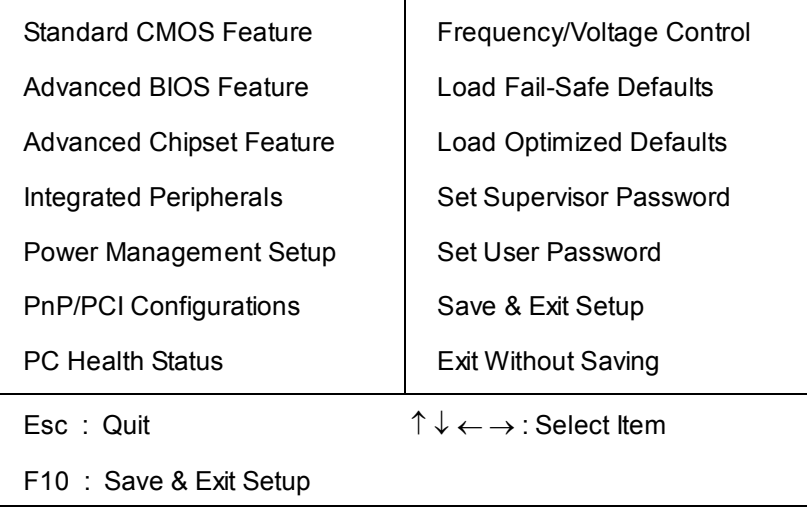

Time, Date, Hard Disk Type….

Note that a brief description of each highlighted selection appears at the bottom of the screen.

The main menu includes the following main setup categories. Recall that some systems may not include all entries.

## **Standard CMOS Features**

Use this menu for basic system configuration. See Section 4.6 for the details.

#### **Advanced BIOS Features**

Use this menu to set the Advanced Features available on your system. See Section 4.7 for the details.

#### **Advanced Chipset Features**

Use this menu to change the values in the chipset registers and optimize your system's performance. See section 4.8 for the details.

#### **Integrated Peripherals**

Use this menu to specify your settings for integrated peripherals. See section 4.9 for the details.

#### **Power Management Setup**

Use this menu to specify your settings for power management. See section 4.10 for the details.

## **PnP / PCI Configuration**

This entry appears if your system supports PnP / PCI. See section 4.11 for the details.

## **PC Health Status**

Use this menu to monitor your hardware. See section 4.12 for the details.

## **Frequency/Voltage Control**

Use this menu to specify your settings for frequency/voltage control. See section 4.13 for the details.

## **Load Fail-Safe Defaults**

Use this menu to load the BIOS default values for the minimal/stable performance for your system to operate. See section 4.14 for the details.

#### **Load Optimized Defaults**

Use this menu to load the BIOS default values that are factory settings for optimal performance system operations. While Award has designed the custom BIOS to maximize performance, the factory has the right to change these defaults to meet their needs. See section 4.14 for the details.

#### **Supervisor / User Password**

Use this menu to set User and Supervisor Passwords. See section 4.15 for the details.

#### **Save & Exit Setup**

Save CMOS value changes to CMOS and exit setup. See section 4.16 for the details.

#### **Exit Without Save**

Abandon all CMOS value changes and exit setup. See section 4.16 for the details.

## **4.6 Standard CMOS Setup**

The items in Standard CMOS Setup Menu are divided into 10 categories. Each category includes no, one or more than one setup items. Use the arrow keys to highlight the item and then use the <PgUp> or <PgDn> keys to select the value you want in each item.

CMOS Setup Utility - Copyright ( C ) 1984-2001 Award Software

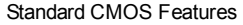

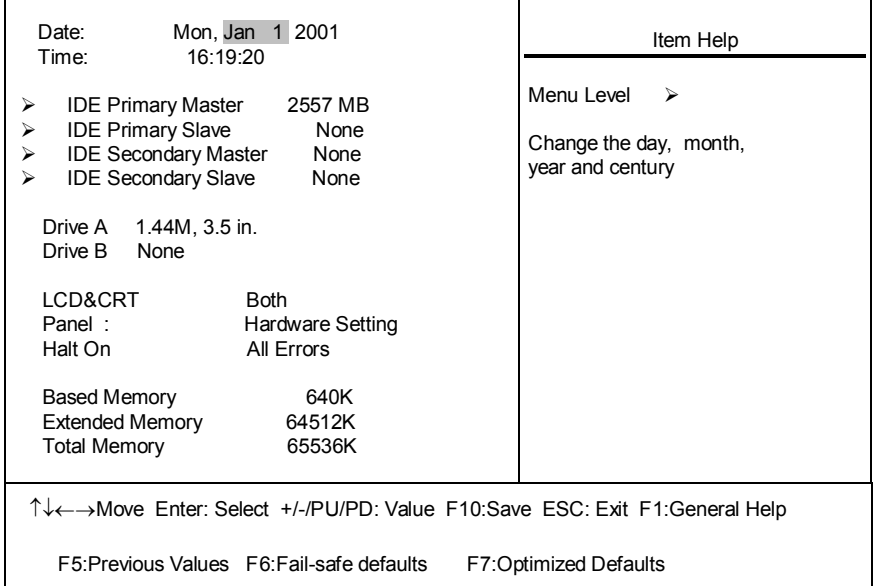

#### Figure 1: The Main Menu

## **Main Menu Selections**

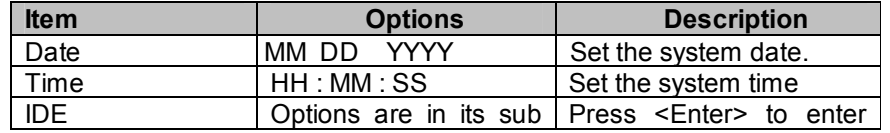

| <b>Primary Master</b>  | menu                   | the sub menu of detailed       |
|------------------------|------------------------|--------------------------------|
|                        | (described in Table 3) | options                        |
| <b>IDE</b>             | Options are in its sub | Press <enter> to enter</enter> |
| <b>Primary Slave</b>   | menu                   | the sub menu of detailed       |
|                        | (described in Table 3) | options                        |
| <b>IDE</b>             | Options are in its sub | Press <enter> to enter</enter> |
| Secondary              | menu                   | the sub menu of detailed       |
|                        | (described in Table 3) | options                        |
| <b>IDE</b>             | Options are in its sub | Press <enter> to enter</enter> |
| Secondary              | menu                   | the sub menu of detailed       |
|                        | (described in Table 3) | options                        |
| Drive A                | None                   | Select the type of floppy      |
| Drive B                | 360K, 5.25 in          | disk drive installed in        |
|                        | 1.2M, 5.25 in          | your system                    |
|                        | 720K, 3.5 in           |                                |
|                        | 1.44M, 3.5 in          |                                |
|                        | 2.88M, 3.5 in          |                                |
| Halt On                | <b>All Errors</b>      | Select the situation in        |
|                        | No Errors              | which you want the BIOS        |
|                        | All, but Keyboard      | stop<br>the POST<br>to         |
|                        | All, but Diskette      | process and notify you         |
|                        | All, but Disk/Key      |                                |
| <b>Base Memory</b>     | N/A                    | Displays the amount of         |
|                        |                        | conventional<br>memory         |
|                        |                        | detected during boot up        |
| <b>Extended Memory</b> | N/A                    | Displays the amount of         |
|                        |                        | extended<br>memory             |
|                        |                        | detected during boot up        |
| <b>Total Memory</b>    | N/A                    | Displays<br>the<br>total       |
|                        |                        | memory available in the        |
|                        |                        | system                         |

**Table 2 Main Menu Selections**

## **IDE Adapters**

The IDE adapters control the hard disk drive. Use a separate sub menu to configure each hard disk drive.

Figure 2 shows the IDE primary master sub menu.

## CMOS Setup Utility - Copyright ( C ) 1984-2001 Award Software

#### IDE Primary Master

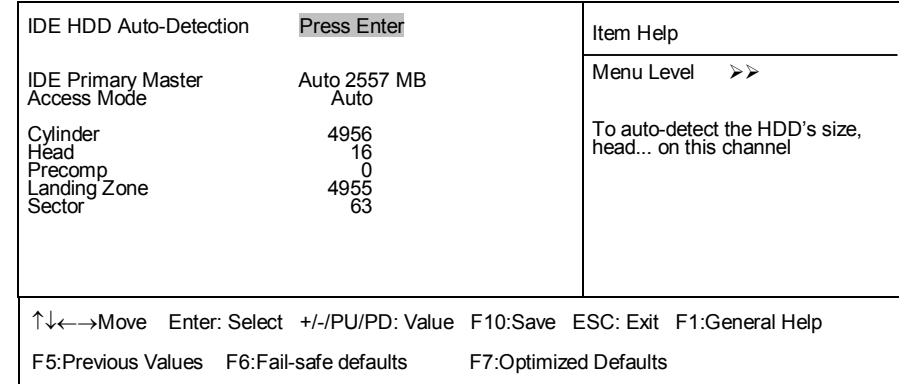

**Figure 2 IDE Primary Master sub menu** 

Use the legend keys to navigate through this menu and exit to the main menu. Use Table 3 to configure the hard disk.

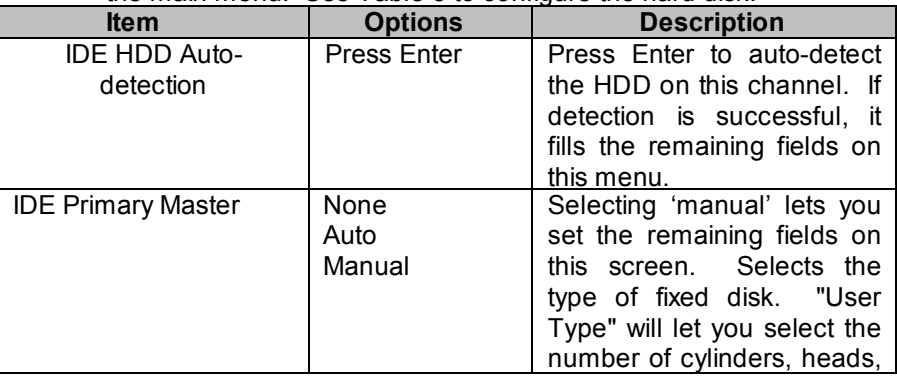

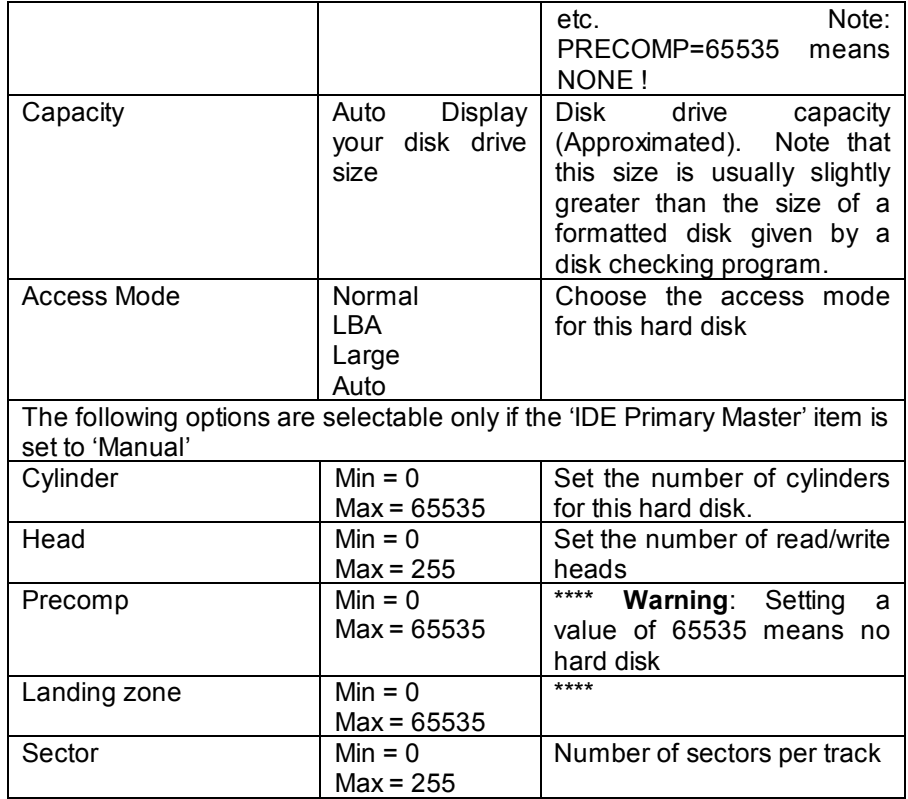

**Table 3 Hard disk selections** 

## **4.7 Advanced BIOS Features**

This section allows you to configure your system for basic operation. You have the opportunity to select the system's default speed, boot-up sequence, keyboard operation, shadowing and security.

CMOS Setup Utility - Copyright ( C ) 1984-2001 Award Software

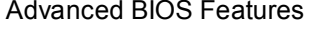

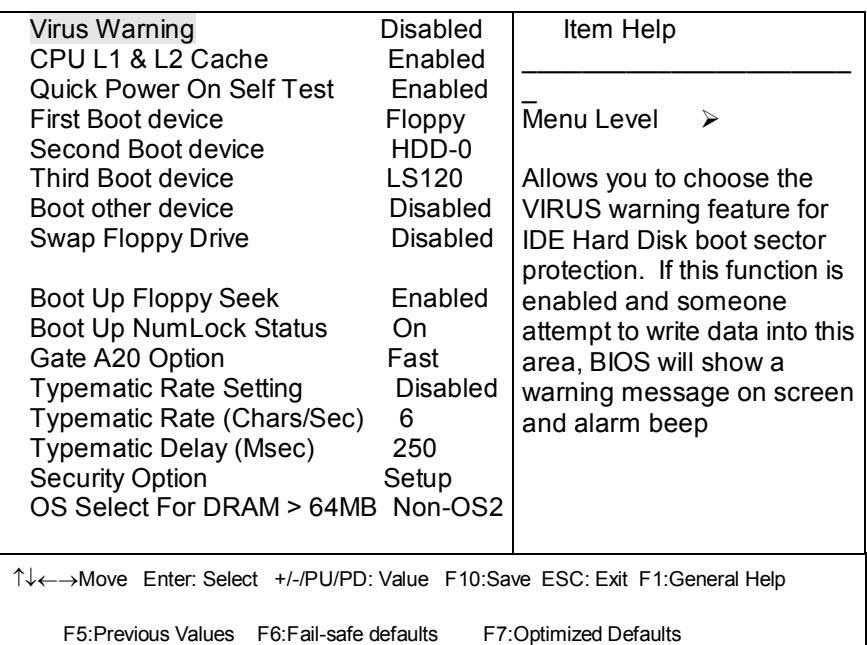

## **Virus Warning**

Allows you to choose the VIRUS Warning feature for IDE Hard Disk boot

sector protection. If this function is enabled and someone attempt to write data into this area, BIOS will show a warning message on screen and alarm beep.

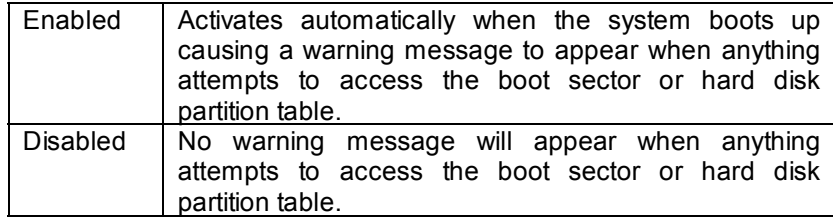

## **CPU L1 & L2 Cache**

These two categories speed up memory access. However, it depends on CPU/chipset design.

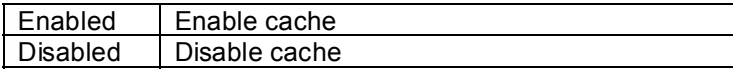

## **Quick Power On Self Test**

This category speeds up Power On Self Test (POST) after you power up the computer. If it is set to Enable, BIOS will shorten or skip some check items during POST.

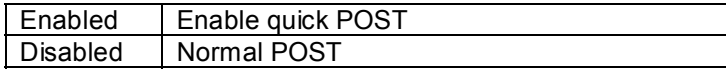

## **First/Second/Third/Other Boot Device**

The BIOS attempts to load the operating system from the devices in the sequence selected in these items.

The Choice: Floppy, LS/ZIP, HDD, SCSI, CDROM, Disabled.

#### **Swap Floppy Drive**

If the system has two floppy drives, you can swap the logical drive name assignments. The choice: Enabled/Disabled.

#### **Boot Up Floppy Seek**

Seeks disk drives during boot up. Disabling speeds boot up.

The choice: Enabled/Disabled.

#### **Boot Up NumLock Status**

Select power on state for NumLock. The choice: Enabled/Disabled.

#### **Gate A20 Option**

Select if chipset or keyboard controller should control GateA20.

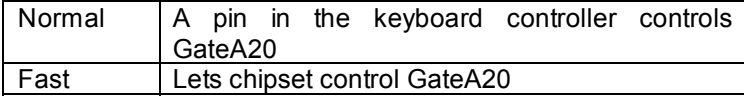

## **Typematic Rate Setting**

Key strokes repeat at a rate determined by the keyboard controller. When enabled, the typematic rate and typematic delay can be selected. The choice: Enabled/Disabled.

## **Typematic Rate (Chars/Sec)**

Sets the number of times a second to repeat a key stroke when you hold the key down.

The choice: 6, 8, 10, 12, 15, 20, 24, 30.

## **Typematic Delay (Msec)**

Sets the delay time after the key is held down before it begins to repeat the keystroke.

The choice: 250, 500, 750, 1000.

#### **Security Option**

Select whether the password is required every time the system boots or

only when you enter setup.

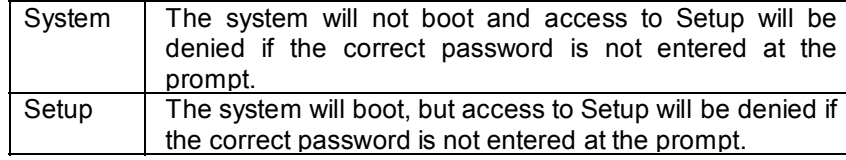

Note: To disable security, select PASSWORD SETTING at Main Menu and then you will be asked to enter password. Do not type anything and just press <Enter>, it will disable security. Once the security is disabled, the system will boot and you can enter Setup freely.

## **OS Select For DRAM > 64MB**

Select the operating system that is running with greater than 64MB of RAM on the system.

The choice: Non-OS2, OS2.

#### **Video BIOS Shadow**

This item allows the video BIOS to be copied to system memory for faster performance.

The Choice : Enable , Disable.

## **4.8 Advanced Chipset Features**

CMOS Setup Utility - Copyright ( C ) 1984-2001 Award Software

#### Advanced Chipset Features

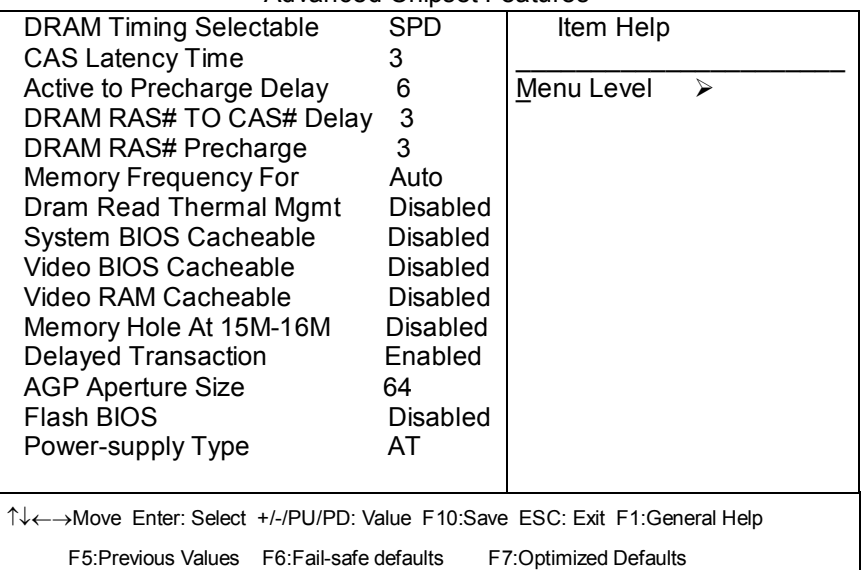

This section allows you to configure the system based on the specific features of the installed chipset. This chipset manages bus speeds and access to system memory resources, such as DRAM and the external cache. It also coordinates communications between the conventional ISA bus and the PCI bus. It must be stated that these items should never need to be altered. The default settings have been chosen because they provide the best operating conditions for your system.

## **DRAM Timing Selectable**

This item allows you to select the value in this field, depending on whether the board has paged DRAMs or EDO (extended data output) DRAMs. The Choice: SPD, Manual.

#### **CAS Latency Time**

When synchronous DRAM is installed, the number of clock cycles of CAS latency depends on the DRAM timing. Do not reset this field from the default value specified by the system designer. The Choice: 2, 3.

#### **Memory Frequency For**

Auto: by hardware.

PC100/133 : 100MHz /133NHz.

#### **System BIOS Cacheable**

Selecting *Enabled* allows caching of the system BIOS ROM at F0000h-FFFFFh, resulting in better system performance. However, if any program writes to this memory area, a system error may result. The Choice: Enabled, Disabled.

#### **Vedio RAM Cacheable**

Select Enabled allows caching of the video RAM , resulting in better system performance. However, if any program writes to this memory area, a system error may result. The choice: Enabled, Disabled.

#### **Memory Hole At 15M-16M**

You can reserve this area of system memory for ISA adapter ROM. When this area is reserved, it cannot be cached. The user information of peripherals that need to use this area of system memory usually discusses their memory requirements. The Choice: Enabled, Disabled.

#### **AGP Aperture Size**

Select the size of Accelerated Graphics Port (AGP) aperture. The aperture is a portion of the PCI memory address range dedicated for graphics memory address space. Host cycles that hit the aperture range are forwarded to the AGP without any translation. 8M-32M

#### **Flash BIOS**

When *Enabled,* you can update BIOS by software(flash utility). The Choice: Enabled,Disabled.

#### **Power-Supply Type**

This item controls the power-supply type to AT or ATX.

## **4.9 Integrated Peripherals**

CMOS Setup Utility – Copyright © 1984 – 2001 Award Software Integrated Peripherals

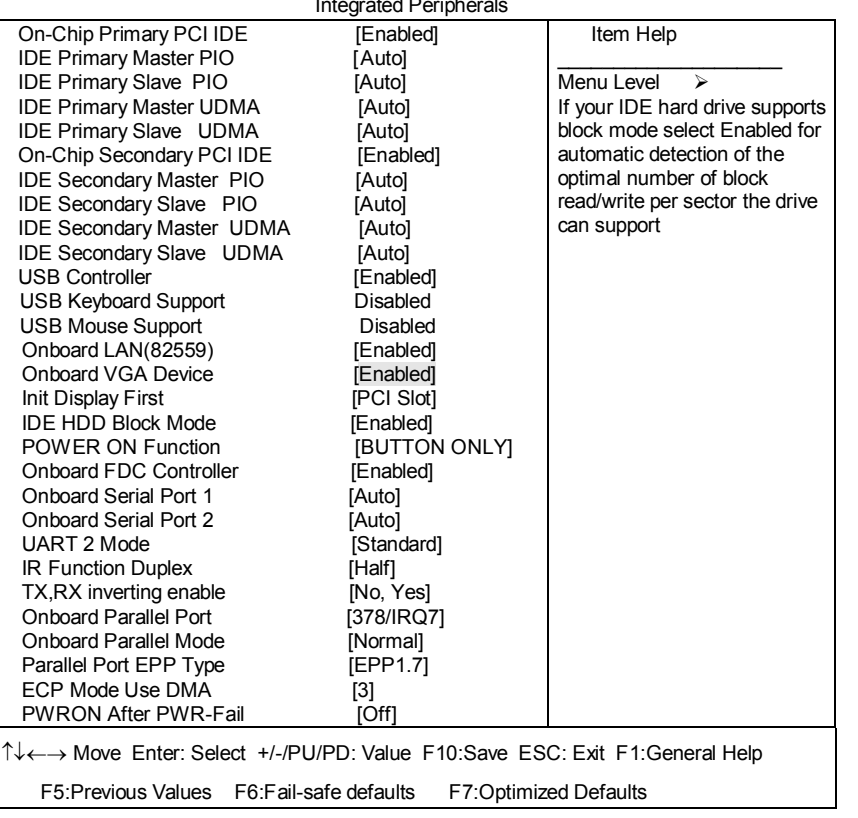

#### **On-Chip Primary PCI IDE**

The chipset contains a PCI IDE interface with support for two IDE channels. Select Enabled to activate the primary IDE interface. Select Disabled to deactivate this interface

The choice: Enabled, Disabled.

#### **Primary/Secondary Master/Slave PIO**

The four IDE PIO (Programmed Input/Output) fields let you set a PIO mode (0-4) for each of the four IDE devices that the onboard IDE interface supports. Modes 0 through 4 provide successively increased performance. In Auto mode, the system automatically determines the best mode for each device.

The Choice: Auto, Mode 0, Mode 1, Mode 2, Mode 3, Mode 4.

## **Primary/Secondary Master/Slave UDMA**

Ultra DMA-33/66/100 implementation is possible only if your IDE hard drive supports it and the operating environment includes a DMA driver (Windows 95 OSR2 or a third-party IDE bus master driver). If your hard drive and your system software both support Ultra DMA-33/66/100, select Auto to enable BIOS support.

The Choice: Auto, Mode 0, Mode 1, Mode 2, Mode 3, Mode 4.

#### **Init Display First**

This item allows you to decide to active whether PCI Slot of VGA card first. The choice: PCI Slot,AGP

## **IDE HDD Block Mode**

Block mode is also called block transfer, multiple commands, or multiple sector read/write. If your IDE hard drive supports block mode (most new drives do), select Enabled for automatic detection of the optimal number of block read/writes per sector the drive can support. The choice: Enabled, Disabled

#### **Onboard FDC Controller**

Select Enabled if your system has a floppy disk controller (FDC) installed on the system board and you wish to use it. If you install and-in FDC or the system has no floppy drive, select Disabled in this field.

## **OnChip USB**

This should be enabled if your system has a USB installed on the system board and you want to use it. Even when so equipped, if you add a higher performance controller, you will need to disable this feature.

The Choice: Enabled, Disabled.

## **Onboard Serial Port 1/Port 2**

Select an address and corresponding interrupt for the first and second serial ports.

The choice: 3F8/IRQ4, 2E8/IRQ3, 3E8/IRQ4, 2F8/IRQ3, Disabled, Auto.

## **UART 2 Mode**

This item allows you to select which mode for the Onboard Serial Port 2. The choice: Standard, HPSIR, ASKIR.

## **IR Function Duplex**

This item allows you to select the IR half/full duplex funcion. The choice: Half, Full.

## **TX ,RX inverting enable**

This item allow you to enable the TX, RX inverting which depends on different H/W requirement. This field is not recommended to change its default setting for avoiding any error in your system

The choice: No, No/ No,Yes(Default)/ Yes, No/ Yes, Yes.

#### **Onboard Parallel Port**

This item allows you to determine onboard parallel port controller I/O address setting. The choice: 378/IRQ7, 278/IRQ5, 3BC/IRQ7, Disabled,

## **Parallel Port Mode**

Select an operating mode for the onboard parallel (printer) port. Select *Normal, Compatible,* or *SPP* unless you are certain your hardware and software both

support one of the other available modes. The choice: Normal, EPP, ECP,ECP/EPP

## **ECP Mode Use DMA**

Select a DMA channel for the parallel port for use during ECP mode. The choice: 3, 1.

#### **Parallel Port EPP Type**

elect EPP port type 1.7 or 1.9. The choice: EPP1.7, EPP1.9

## **4.10 Power Management Setup**

The Power Management Setup allows you to configure you system to most effectively save energy while operating in a manner consistent with your own style of computer use.

#### CMOS Setup Utility – Copyright © 1984 – 2001 Award Software

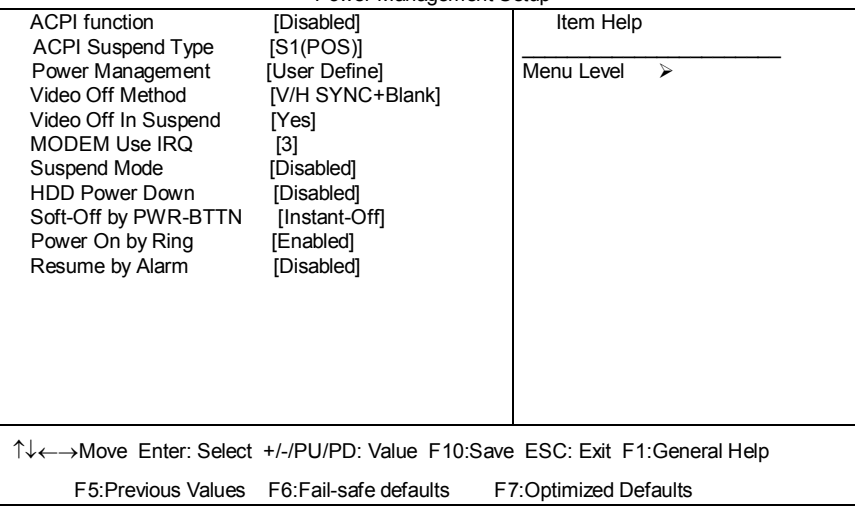

Power Management Setup

The Power Management Setup allows you to configure you system to most effectively save energy while operating in a manner consistent with your own style of computer use.

## **ACPI Function**

This item allows you to enable/disable the Advanced Configuration and Power Management (ACPI). The choice: Enabled, Disabled.

## **Power Management**

This category allows you to select the type (or degree) of power saving and is directly related to the following modes:

- 1. **HDD Power Down :** When enabled and after the set time of system inactivity, the hard disk drive will be powered down while all other devices remain active.
- 2. **Doze Mode:** When enabled and after the set time of system inactivity, the CPU clock will run at slower speed while all other devices still operate at full speed.
- 3. **Suspend Mode:** When enabled and after the set time of system inactivity, all devices except the CPU will be shut off.

There are four selections for Power Management, three of which have fixed mode settings.

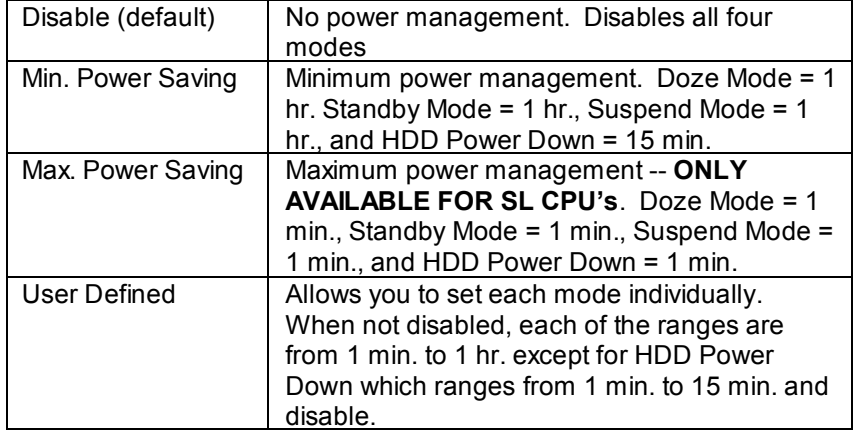

# **Video Off In suspend**

When enabled, this feature allows the VGA adapter to operate in a power saving mode.

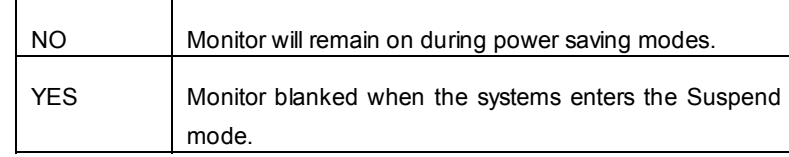

## **Video Off Method**

This determines the manner in which the monitor is blanked.

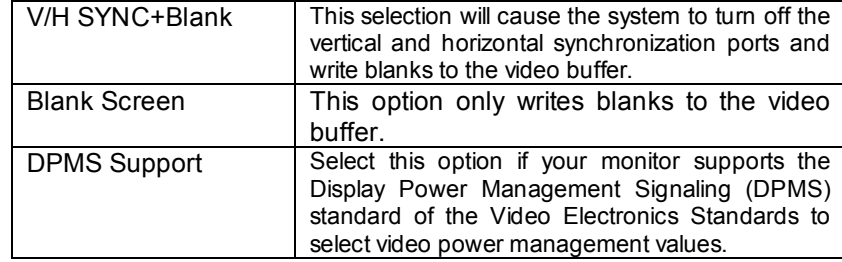

## **MODEM Use IRQ**

This determines the IRQ in which the MODEM can use. The choice: 3, 4, 5, 7, 9, 10, 11, NA.

## **Soft-Off by PWR-BTTN**

Pressing the power button for more than 4 seconds forces the system to enter the Soft-Off state when the system has "hung." The choice: Delay 4 Sec, Instant-Off.

## **Power On by Ring**

Wake Up events are I/O events whose occurrence can prevent the system from entering a power saving mode or can awaken the system from such a mode. In effect, the system remains alert for anything which occurs to a device which is configured as *On*, even when the system is in a power down mode.

## **Power On by Ring**

An input signal on the serial Ring Indicator (RI) line (in other words, an incoming call on the modem) and LAN WOL awakens the system from a soft off state.

#### **Resume by Alarm**

When *Enabled,* your can set the date and time at which the RTC (real-time clock) alarm awakens the system from Suspend mode.

The following is a list of IRQ's, **I**nterrupt **R**e**Q**uests, which can be exempted much as the COM ports and LPT ports above can. When an I/O device wants to gain the attention of the operating system, it signals this by causing an IRQ to occur. When the operating system is ready to respond to the request, it interrupts itself and performs the service.

## **4.11 PnP/PCI Configurations**

This section describes configuring the PCI bus system. PCI, or **Personal Computer Interconnect, is a system which allows I/O devices** to operate at speeds nearing the speed the CPU itself uses when communicating with its own special components. This section covers some very technical items and it is strongly recommended that only experienced users should make any changes to the default settings.

#### CMOS Setup Utility – Copyright © 1984-2001 Award Software

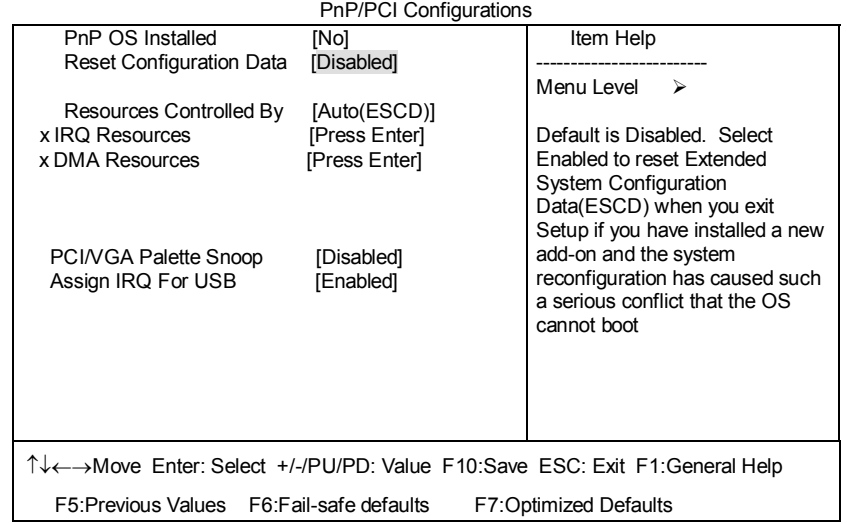

#### **Pnp OS Installed**

This item allows you to determine install PnP OS or not. The choice: Yes, No.

#### **Reset Configuration Data**

Normally, you leave this field Disabled. Select Enabled to reset Extended System Configuration Data (ESCD) when you exit Setup if you have installed a new add-on and the system reconfiguration has caused such a serious conflict that the operating system can not boot. The choice: Enabled, Disabled .

#### **Resource controlled by**

The Award Plug and Play BIOS has the capacity to automatically configure all of the boot and Plug and Play compatible devices. However, this capability means absolutely nothing unless you are using a Plug and Play operating system such as Windows®95. If you set this field to "manual" choose specific resources by going into each of the sub menu that follows this field (a sub menu is preceded by a " $\geq$ "). The choice: Auto(ESCD), Manual.

#### **IRQ Resources**

When resources are controlled manually, assign each system interrupt a type, depending on the type of device using the interrupt.

#### **IRQ3/4/5/7/9/10/11/12/14/15 assigned to**

Legacy ISA Devices compliant with the original PC AT bus specification, requiring a specific interrupt ( such as IRQ4 for serial port 1). PCI/ISA PnP Devices compliant with the Plug and Play standard, whether designed for PCI or ISA bus architecture.

The Choice: PCI/ISA PnP, Legacy ISA.

#### **DMA Resource**

When resources are controlled manually, assign each system DMA channel a type, depending on the type of device using the DMA channel.

#### **DMA 0/1/3/5/6/7 assigned to**

Legacy ISA for devices compliant with the original PC AT bus specification, PCI/ISA PnP for devices compliant with the Plug and Play standard whether designed for PCI or ISA bus architecture. The Choice: Legacy ISA and PCI/ISA PnP.

#### **PCI/VGA Palette Snoop**

Leave this field at *Disabled*. The Choice: Enabled, Disabled.

#### **Assign IRQ For USB**

Enable/Disable to assign IRQ for USB The Choice: Enabled, Disabled.

## **4.12 PC Health Status**

CMOS Setup Utility – Copyright © 1984-2001 Award Software

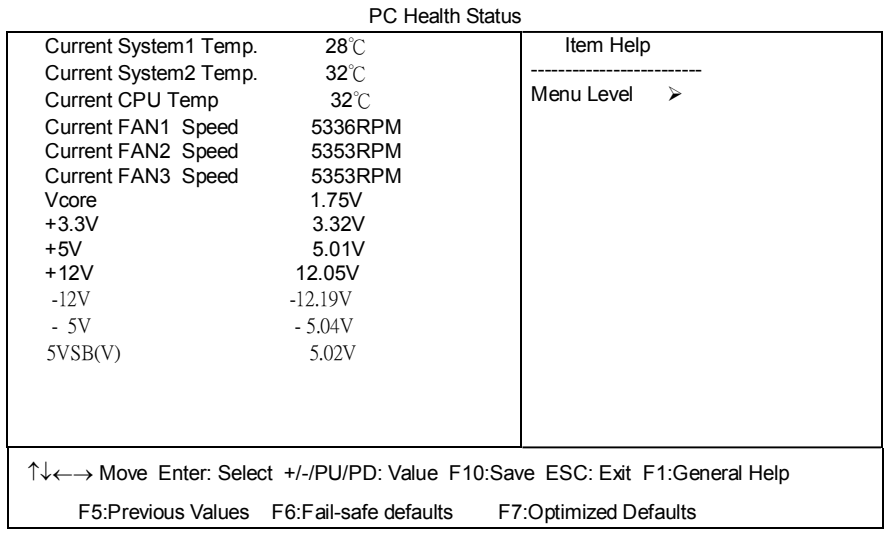

The choice: Enabled, Disabled.

## **4.13 Frequency/Voltage Control**

CMOS Setup Utility – Copyright © 1984-2001 Award Software

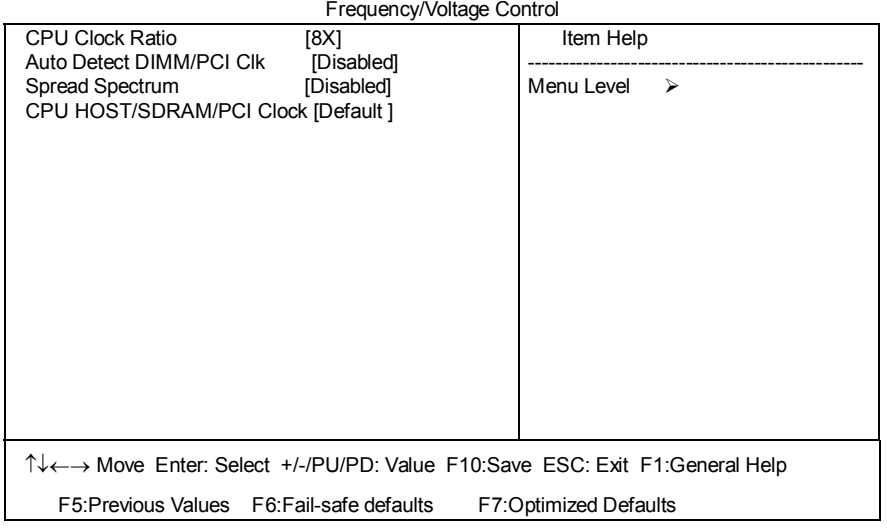

## **CPU Clock Ratio**

This item allows you to select CPU Ratio . PS: If Intel fixes CPU RATIO, the item is no purpose.

## **Auto Detect DIMM/PCI CLK**

This item allows you to enable/disable auto detect DIMM/PCI Clock. The choice: Enabled, Disabled.

## **Spread Spectrum**

This item allows you to enable/disable the spread spectrum modulate.

## **CPU Host/DRAM/PCI Clock**

This item allows you to select CPU/PCI frequency. The choice: Default, 133/33MHz, 136/34MHz……..

## **4.14 Defaults Menu**

Selecting "Defaults" from the main menu shows you two options which are described below

#### **Load Fail-Safe Defaults**

When you press <Enter> on this item you get a confirmation dialog box with a message similar to:

Load Fail-Safe Defaults (Y/N) ? N

Pressing 'Y' loads the BIOS default values for the most stable, minimal-performance system operations.

#### **Load Optimized Defaults**

When you press <Enter> on this item you get a confirmation dialog box with a message similar to:

Load Optimized Defaults (Y/N) ? N

Pressing 'Y' loads the default values that are factory settings for optimal performance system operations.

## **4.15 Supervisor/User Password Setting**

You can set either supervisor or user password, or both of them. The differences between are:

#### **supervisor password :**

can enter and change the options of the setup menus.

#### **user password** :

just can only enter but do not have the right to change the options of the setup menus. When you select this function, the following message will appear at the center of the screen to assist you in creating a password.

#### ENTER PASSWORD:

Type the password, up to eight characters in length, and press <Enter>. The password typed now will clear any previously entered password from CMOS memory. You will be asked to confirm the password. Type the password again and press <Enter>. You may also press <Esc> to abort the selection and not enter a password.

To disable a password, just press <Enter> when you are prompted to enter the password. A message will confirm the password will be disabled. Once the password is disabled, the system will boot and you can enter Setup freely.

#### PASSWORD DISABLED.

When a password has been enabled, you will be prompted to enter it every time you try to enter Setup. This prevents an unauthorized person from changing any part of your system configuration.

Additionally, when a password is enabled, you can also require the BIOS to request a password every time your system is rebooted. This would prevent unauthorized use of your computer.

You determine when the password is required within the BIOS Features Setup Menu and its Security option (see Section 3). If the Security option is set to password will be required both at boot and at entry to Setup. If set to "Setup", prompting only occurs when trying to enter Setup.

## **4.16 Exit Selecting**

#### **Save & Exit Setup**

Pressing <Enter> on this item asks for confirmation:

#### **Save to CMOS and EXIT (Y/N)?** Y

Pressing "Y" stores the selections made in the menus in CMOS – a special section of memory that stays on after you turn your system off. The next time you boot your computer, the BIOS configures your system according to the Setup selections stored in CMOS. After saving the values the system is restarted again.

#### **Exit Without Saving**

Pressing <Enter> on this item asks for confirmation:

#### **Quit without saving (Y/N)?** Y

This allows you to exit Setup without storing in CMOS any change. The previous selections remain in effect. This exits the Setup utility and restarts your computer.

*A tolerance of at least 5% must be maintained to avoid unknown routines in the operating system (DOS), such as disk I/O that can be very time-consuming. Therefore if the time-out period has been set to 10 seconds, the I/O port 443H must be read within 7 seconds.*

# 5

# Appendix A. Watch-Dog Timer

The WatchDog Timer is a device to ensure that standalone systems can always recover from abnormal conditions that cause the system to crash. These conditions may result from an external EMI or a software bug. When the system stops working, hardware on the board will perform hardware reset (cold boot) to bring the system back to a known statee I/O ports control the operation of WatchDog Timer.

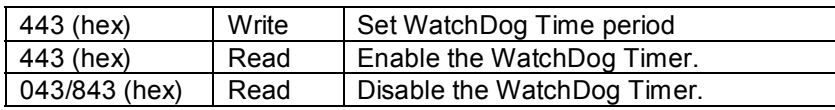

Prior to enable the WatchDog Timer, user has to set the time-out period. The resolution of the timer is 1 second and the range of the timer is from 1 sec to 255 sec. You need to send the time-out value to the I/O port – 443H, and then enable it by reading data from the same I/O port – 443H. This will activate the timer that will eventually time out and reset the CPU board. To ensure that this reset condition won't occur, the WatchDog Timer must be periodically refreshed by reading the same I/O port 443H. This must be done within the time-out period that is set by the software, please refer to the example program. Finally, we have to disable the WatchDog timer by reading the I/O port -- 843H or 043H. Otherwise the system could reset unconditionally.

#### **Example assembly program:**

TIMER PORT =  $443H$ 

TIMER\_START = 443H

TIMER\_STOP = 843H

#### **;;INITIAL TIMER COUNTER**

*MOV DX, TIMER\_PORT* 

*MOV AL, 8* **;;8 seconds**

*OUT DX, AL*

*MOV DX, TIMER\_START* 

*IN AL, DX*. **;;START COUNTER**

#### *W\_LOOP:*

*MOV DX, TIMER\_STOP* 

*IN AL, DX* 

*MOV DX, TIMER\_START*

*IN AL, DX* **;;RESTART COUNTER**

#### **;;ADD YOUR APPLICATION HERE**

*CMP EXIT\_AP, 0* 

*JNE W\_LOOP* 

*MOV DX, TIMER\_STOP* 

*IN AL, DX* 

**;;EXIT AP** 

# Appendix B. I/O Address Map

#### • **I/O Address Map**

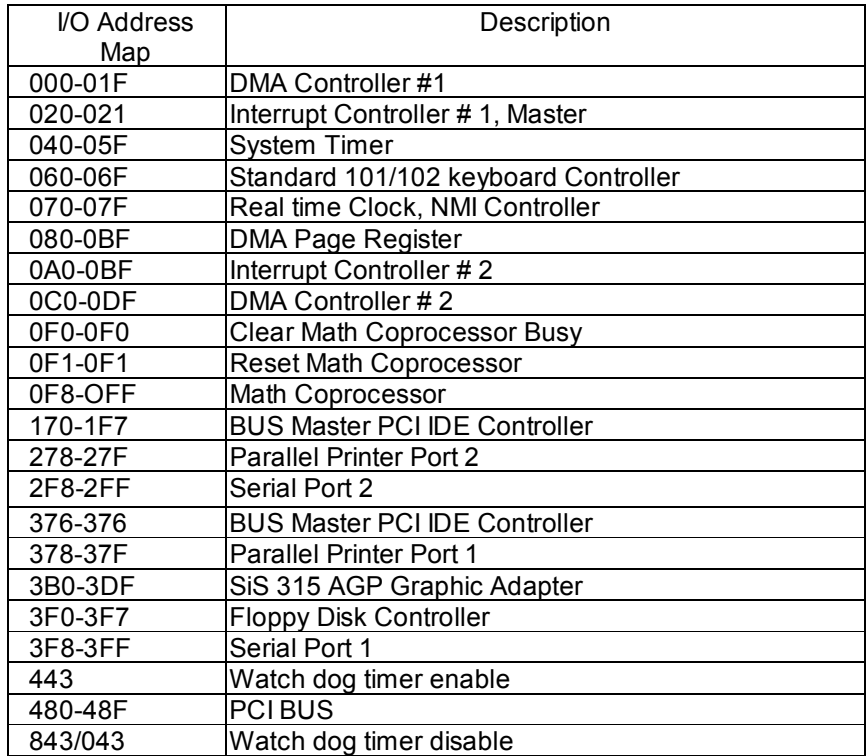

#### **1 st MB Memory Address Map**

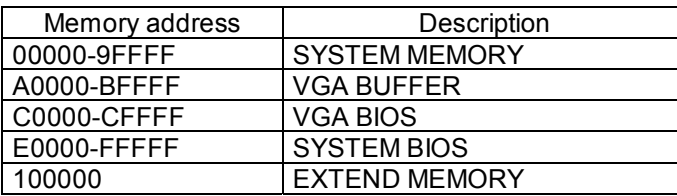

#### **IRQ Mapping Chart**

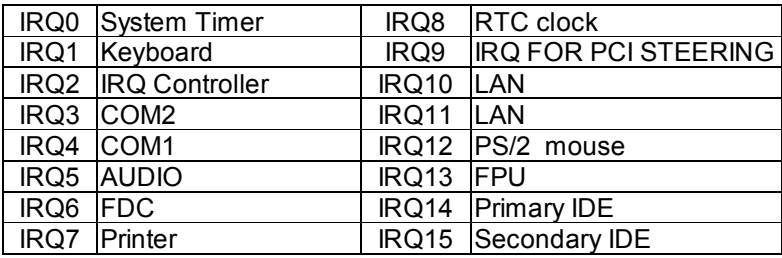

#### **DMA Channel Assignment**

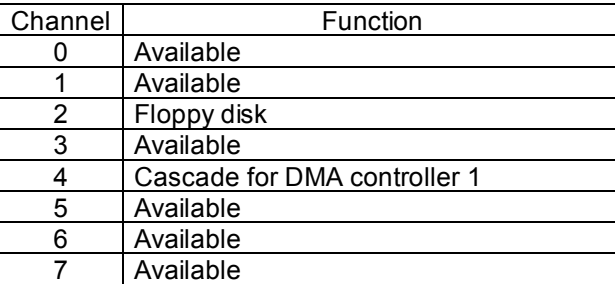

# Appendix C. ATX Power Supply

The following notes show how to connect ATX Power Supply to the backplanes and / or the ISBC card.

## *A. For backplanes with ATX Connector*

- 1. Please, disconnect the AC cord of the Power Supply from the AC source to prevent sudden electric surge to the board.
- 2. Please, check the type of your CPU board. All CPU board listed on the next page support ATX power supply but has two types of power switch connection:
- **2.1. ROCKY-4782EV (through Power Button & GND):**

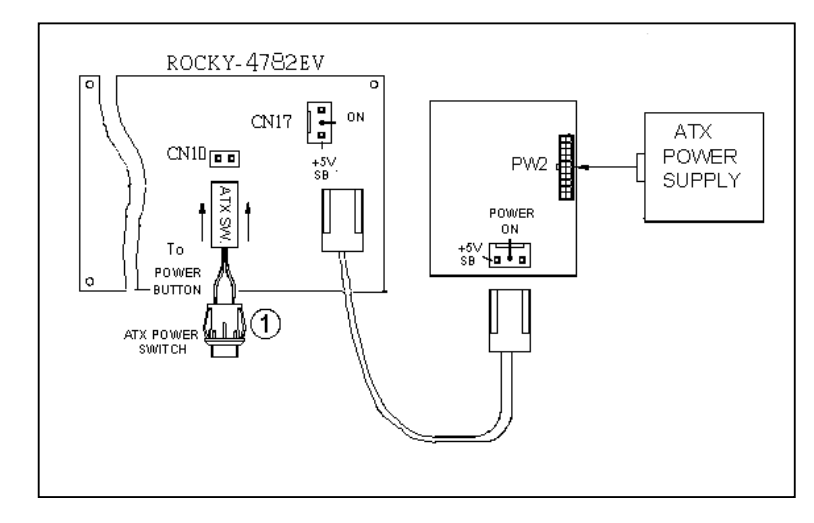

Connect the ATX power button switch to the CN10 (power button). And connect the power cable from Backplane to CN17 of CPU card.

If you want to turn ON the system, just press the button once. And if you want to turn off the power supply, please press the ATX power switch button for about 4 seconds.

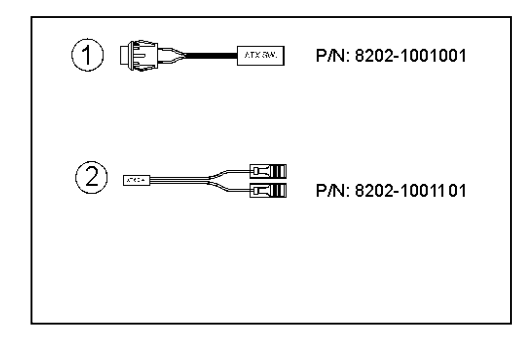

## *B. For the backplanes with ATX power supply connector*

For some SBC without ATX power ON/OFF function, then you can control the ATX power supply through backplane's PS ON connector. Refer to the figure below: for the backplanes with ATX connector, the connection can be made simply as following:

- 1. Connect the ON/OFF (ordinary one) switch to Pin 2 (PS ON) and Pin 3 (GND) of connector CN2
- 2. You may now turn the power ON/OFF by the power switch

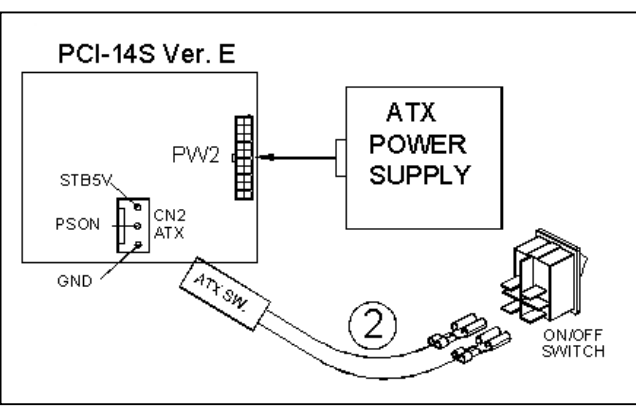

# Appendix D. How to use Wake-Up Function

 The ROCKY-4782EV provides two kind of Wake up Function. This page describes how to use Modem Wake-Up and LAN Wake-Up function.

Wake-Up function is working while you use ATX power supply,

#### *Wake –Up On Modem(Ring)* :

 You must set the option **Wake-Up On LAN/Ring** of CMOS SETUP to be enabled. The ATX power supply will be switched on when there is a ring signal detected on pin "RI" of serial port.

#### **Wake-Up On LAN**:

 When your computer is in power-down status, you can see LAN Link/Active LED is flashing. This status indicates that the LAN chip has entered standby mode and waits for Wake-Up signal. You can use other computers to wake up your computer by sending ID to it.

ID: ID is the address of your system LAN. Every LAN chip has a factoryset ID, which you can find it from network information in WINDOWS.

 ID's format is xxxxxxxxxxxx **Example ID**: 009027388320